# Cytology Analysis Vision Report

#### Jan 2017

This report will provide useful information about the status of cytology recalls and results within the practice. It offers a full proof method of managing cytology screening making sure every eligible patient is offered screening.

## **Prerequisite**

Vision must be on DLM485 or higher to use this report.

### **How to Use it**

Once downloaded the default extraction folder is O:\DOWNLOAD\EXCEL although it may be used from any folder.

Just open the Cytology Analysis.xlsm (Microsoft Excel) file and on first use the README tab will be displayed which explains a lot about how this report searches for cytology data.

You may alter the recall start date and patient age range if required.

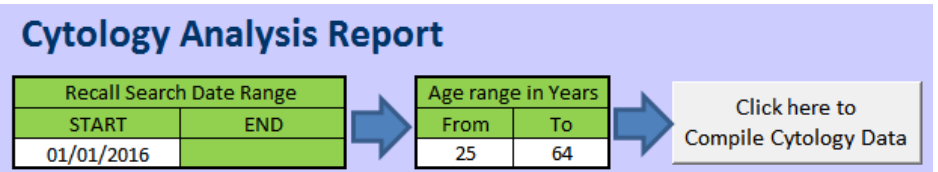

The recall date is initially setup to capture all recalls from 1 year in the past and all future ones. Any cytology recalls older than 1 year will show as NO RECALL in the report once the data has been compiled, enabling these to be reviewed and updated accordingly.

To run the cytology report just click the button named "Click here to Compile Cytology Data". You may re-run this report as often as you like which will search current data from the time it is clicked.

The Excel workbook will automatically minimise while the data is being compiled and will automatically maximise when it is completed. In the meantime you may continue to use anything else on the computer.

## **Getting started**

Once compiled a series of tabulated sheets are displayed. Any brightly coloured tabs refer to analysed data, while the grey tabs are the actual raw data that maybe useful for referencing (using the PAT ID) rather than having to open the patient record in Vision.

The main worksheet called CXPATS takes all its data from the grey tabs.

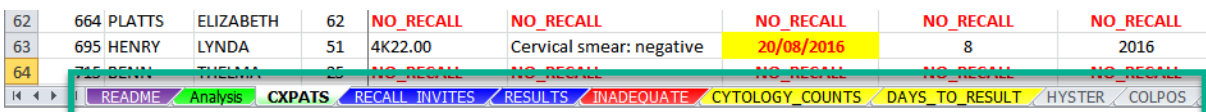

The first thing to do is make sure that the master sheet referred to as "CXPATS" only includes patients that need inviting.

This means any patient you never want to invite (i.e. due to total hysterectomy) you should exclude

from target reporting. This is achieved by ticking "Exclude from target report" in their last cytology result; selecting a reason for the exclusion is optional but useful.

The report will automatically remove any rows from the CXPATS sheet that are set as YES for "Exclude from target report".

If you are using recalls to manage cytology invites; you need to resolve patient lines that have "NO\_RECALL" **and** have a result displayed, as this means there is no active future recall setup as shown in the example image below.

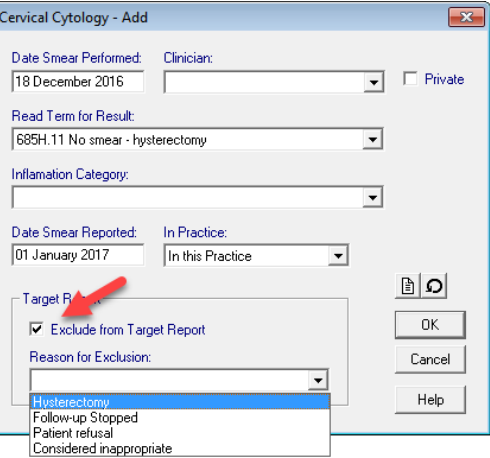

Those patients with NO\_RECALL and NO\_RESULT will most probably be patients needing their first cytology invitation, if not they may need to be considered for exclusion from target report.

There may also be recall dates shown in red text with a yellow background, which indicates the last recall is after today and may need forwarding.

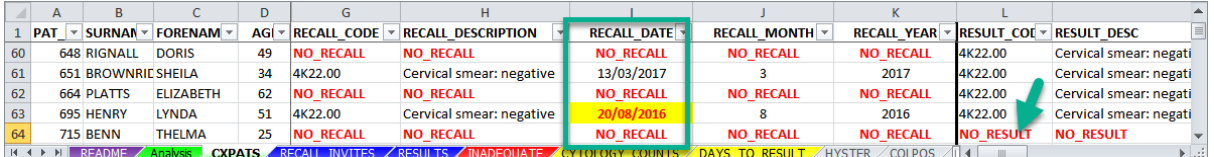

To help resolve why there is no recall, result or maybe why they are not excluded; further columns of information are displayed in the same sheet, such as:

- What the last result was, when it was performed and any accompanying comments
- If the patient has hysterectomy details coded in their record
- Have they been referred for colposcopy in the last year
- Are they currently pregnant
- Any cytology information that exists in a history or test result in the last 10 years

## **Filtering Data**

There are data filters at the top of every column in the CXPATS spreadsheet which you can use to show or hide certain data on the sheet.

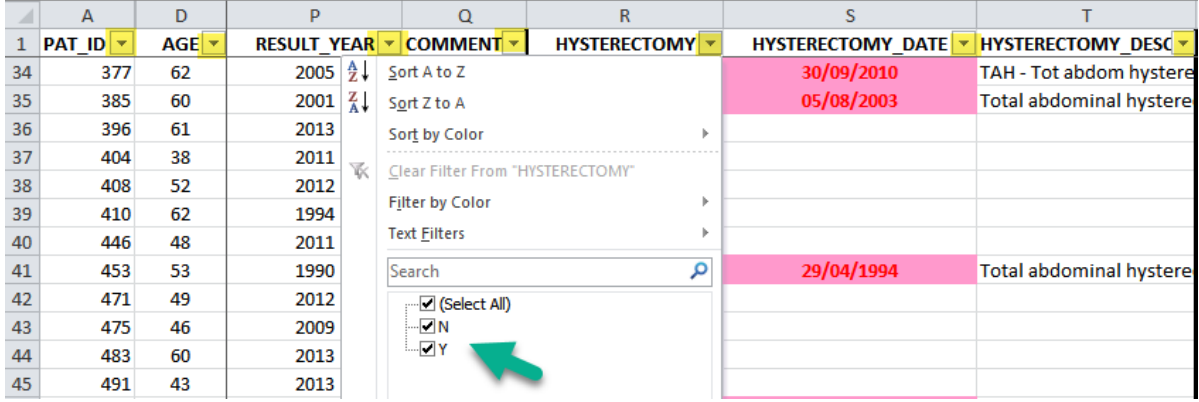

You can set as many as you like to define the help target the data you are looking for

Once filtered the patient ids (PAT\_ID column A) can be saved to a separate file and imported back into Vision as a Patient Group, using the Patient Group Import App. (*Details of this process are explained under the section* "[Save list for importing into Vision](#page-5-0)")

Patient Groups enable you to review each patient record easily, automatically update recalls and produce invitations in Vision from the one module. Any changes to recalls in Vision will be automatically picked up the next time you run this Cytology Analysis report.

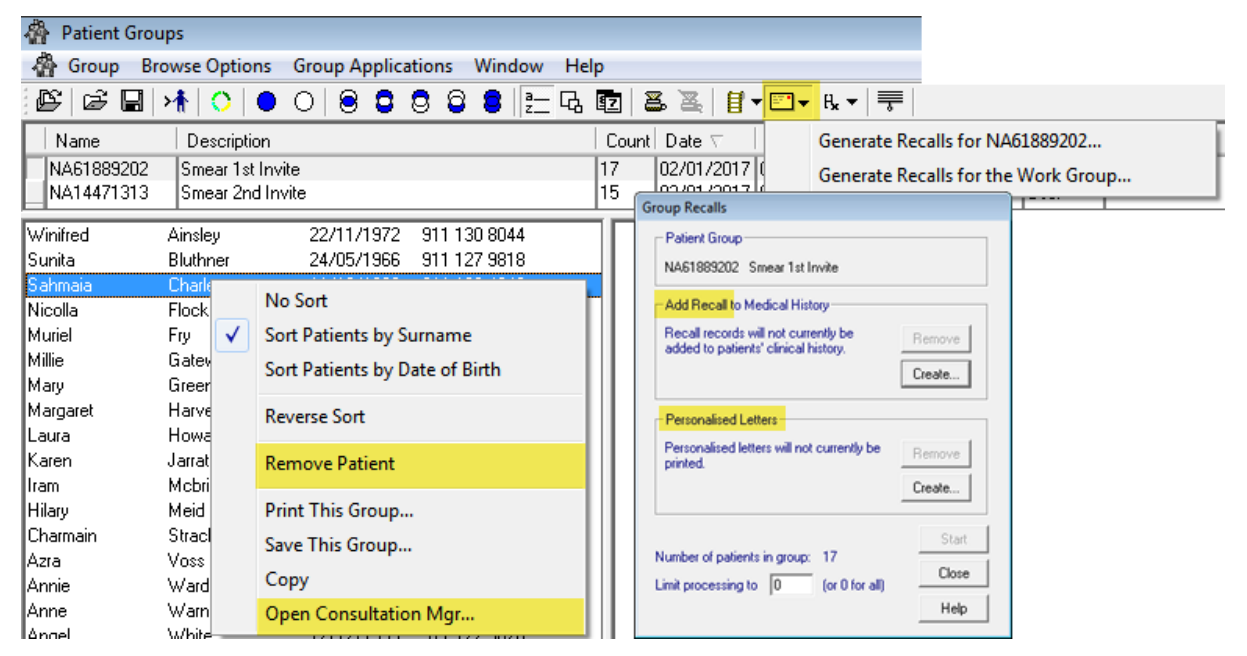

From Vision DLM500 you will also be able to see Vision 3 patient groups in Vision+ for mail merging, SMS or just contacting directly by phone or email. However, **recalls cannot be created using V+,** but you can Bulk Insert 9O8% Read codes (detailed below) in a medical history using V+ and these will also be picked up in this analysis report.

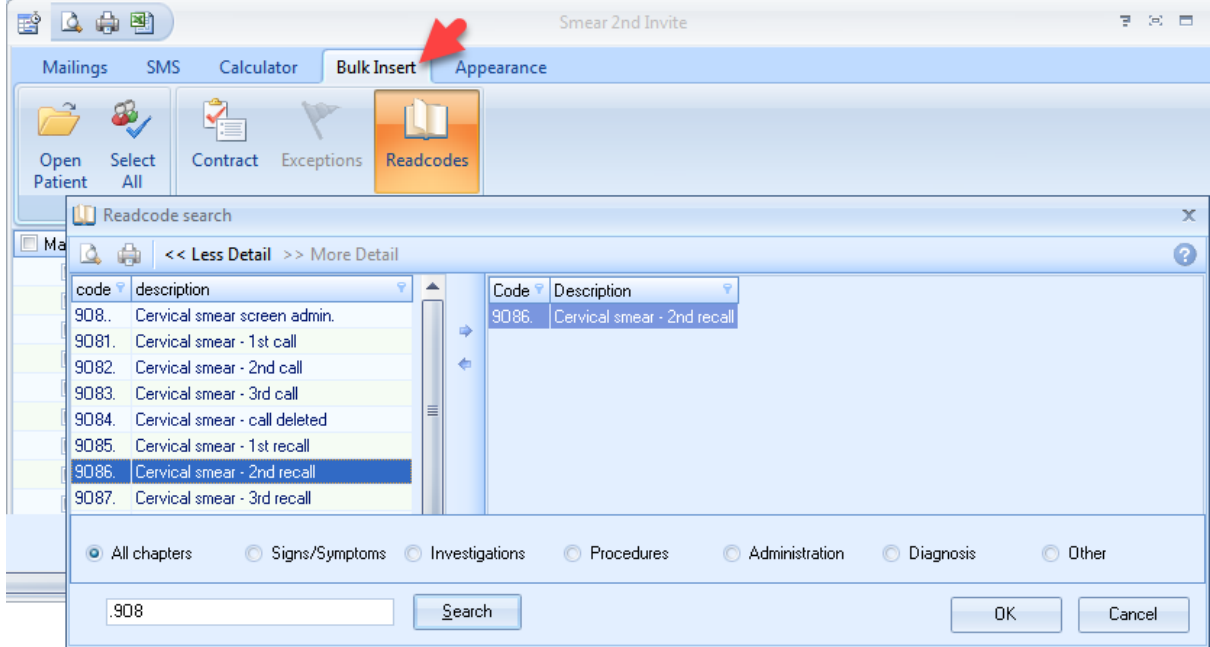

TIP: Use Bulk Insert BEFORE creating Invite letters in V+ as shown below in the image

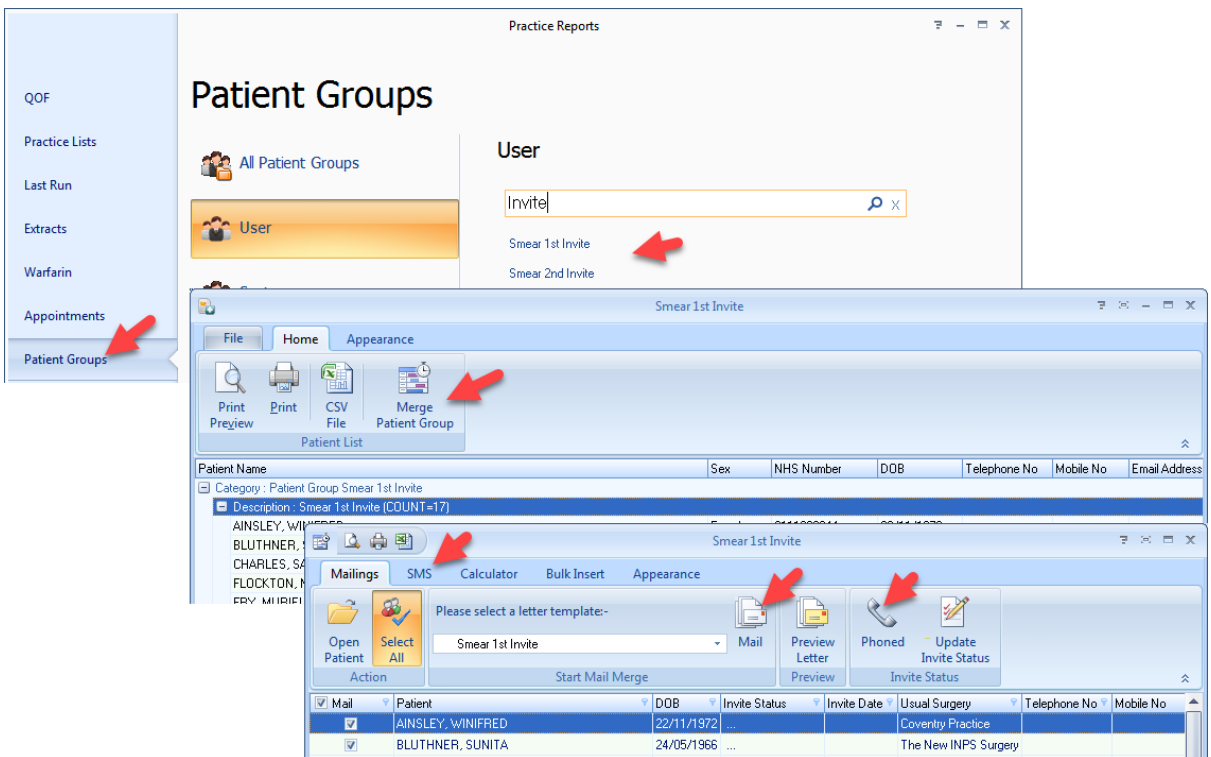

3<sup>rd</sup> party software may also be used with patient ids to contact patients.

*Please contact the Vision training department on +44 (0) 1676 526 210 to book either a webinar, online one-to-one session or on-site training to cover the aspects of managing cytology using this Analysis report, the importing process and/or how to best use the Vision modules for sending out invites.* 

## **Recall Invite Sheet**

This is a pivot table and collects the data from the CXPATS spreadsheet to help deal with targeted groups for recalling.

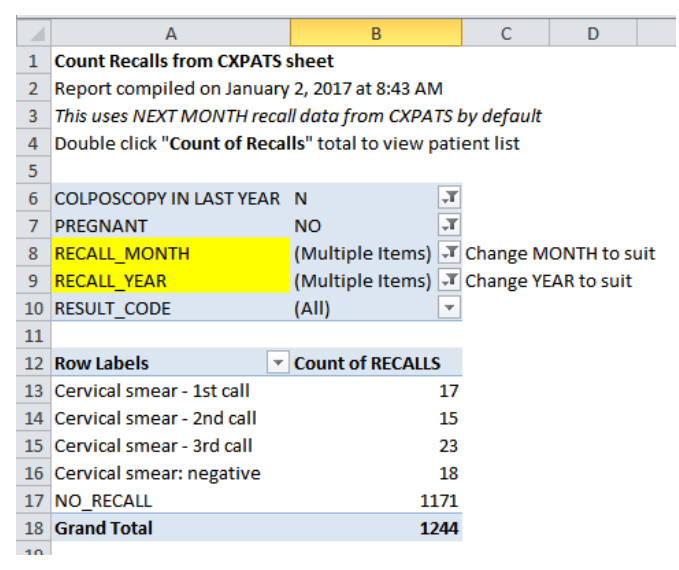

It is initially set to look at recalls for next month, but may be changed using the MONTH / YEAR filters highlighted in yellow to look back or further forward.

ALL recalls shown as NO\_RECALL should be included once all the data on the CXPATS sheet has been addressed as these will need to be forwarded. However, if this is the first time you are using recalls it may be a large number which you wouldn't really want all in one month. Therefore save them as separate patient groups so that you can stagger them throughout the year using different months. NOTE: Within the Patient Groups module you can just update recalls without sending letters.

All recalls displayed in this pivot table show the recall description with total counts of each type. Double click a recall count either individual type total (as in "Cervical smear: negative") or Grand total to include all recalls. This will automatically create and open another sheet listing all these patients with all the information from the CXPATS for further review if needed.

If you didn't initially filter colposcopy and pregnant patients, scroll across to review these columns, as you may want to exclude these patients from this current invite group using the top filter drop down lists.

NOTE: Once the current recall group has been saved you can reverse this filter to show all pregnant/colposcopy patients and save this as a separate group to forward their recalls.

When sending out an invite letter we recommend using the following Read codes to keep it simple:

- $\bullet$  9085 Cervical smear 1<sup>st</sup> recall
- $\bullet$  9086 Cervical smear 2<sup>nd</sup> recall
- $\bullet$  9087 Cervical smear 3<sup>rd</sup> recall
- 9O8S Cervical smear defaulter

…but please feel free to use any Read code under the #9O8 section as they will all be picked up by this Cytology Analysis report.

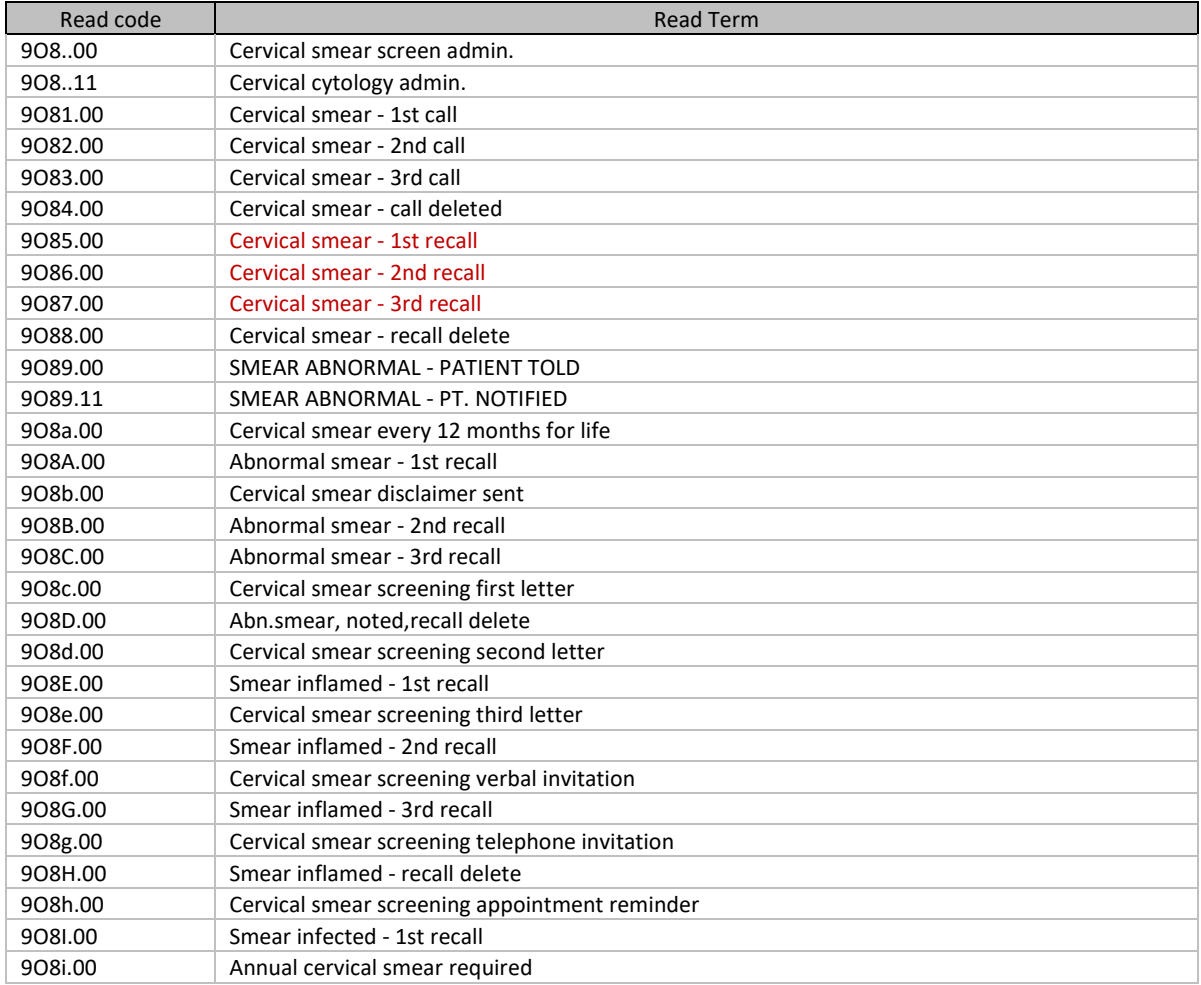

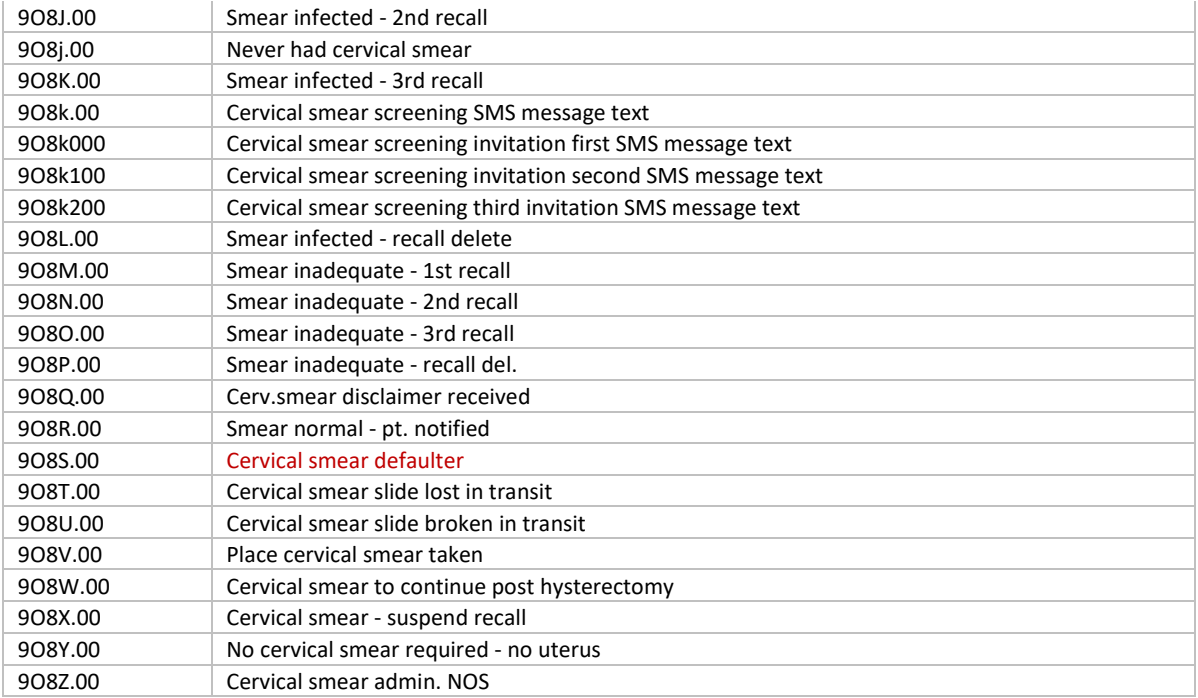

## <span id="page-5-0"></span>**Save list for importing into Vision**

With the list defined in the Microsoft Excel sheet to those you want to save as a patient group. You can save the sheet as a CSV file within Excel, but an easier method is to just copy the PAT\_IDs into a new or existing \*.txt file.

- 1. Click on Column A in Excel to **select all the PAT\_IDs**
- 2. Press Ctrl+C to **copy** (or right click in the highlighted area or use the Edit menu)
- 3. **Open Notepad**; either from
	- a. Start menu > All Programs > Accessories
	- b. Start menu > Run > Type "notepad" in the Open field > Click OK
	- c. Windows Explorer (Win+E) > navigate to the folder you want to save the file
		- i. Right mouse click in the folder area (or use File menu) > New > Text Document
		- ii. Give the file a descriptive name (i.e. Smear  $1<sup>st</sup>$  Invite)

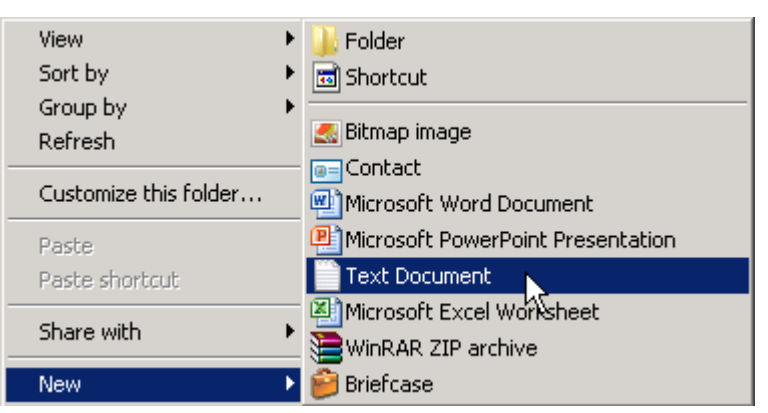

iii. Open this file

- 4. Press Ctrl+V to **Paste** all the PAT\_IDs into the text file (or use the right mouse or Edit menu)
- 5. Save the File with a descriptive name (i.e. Smear 1<sup>st</sup> Invite) if not already done so.

TIP: You can just keep opening the same txt file(s) each month; press Ctrl+A (Select All) and paste the new PAT\_IDs in the same file rather than creating individual ones each month.

They can now be imported into Vision using the Patient Group Import App

#### **Import Patient Group App**

- 1. Click the **Apps Controller** button located on the Home menu of Vision
- 2. Click **System Utilities**
- 3. Click **Patient Group Import**
- 4. Click the Import File **Browse** button (3 dots)
- 5. Navigate to the folder you saved the txt file into and **start typing** the **file name** in the File name field and it should show the file(s) in a drop down list > **Select** the **file** from the drop down list > Click **Open**

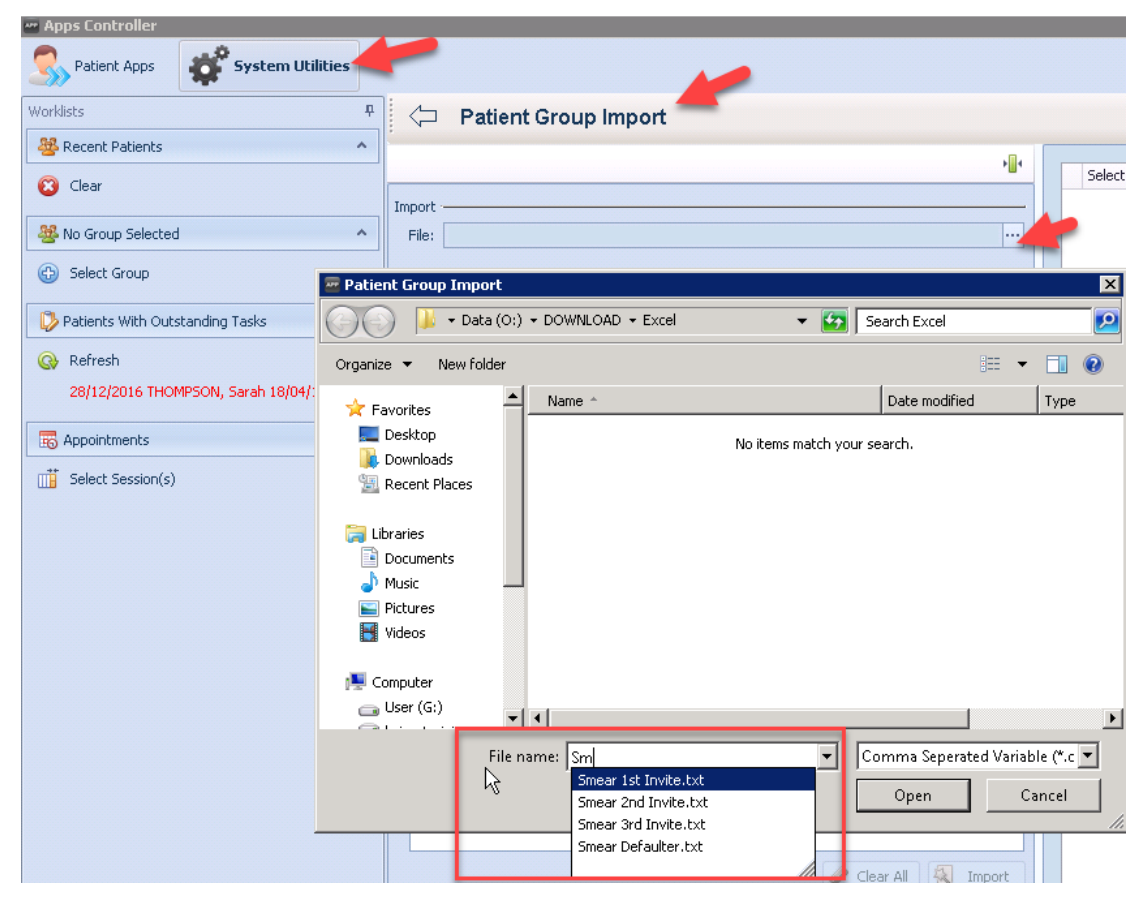

All the PAT\_IDs should now be listed in the Fields section area

6. Click **Start Import at Row 2** so as not include the column header

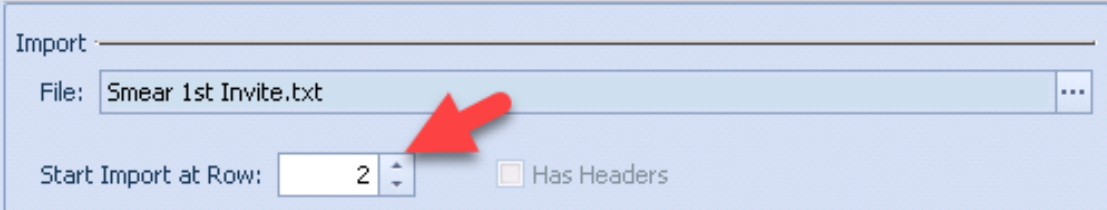

Page **7** of **14**

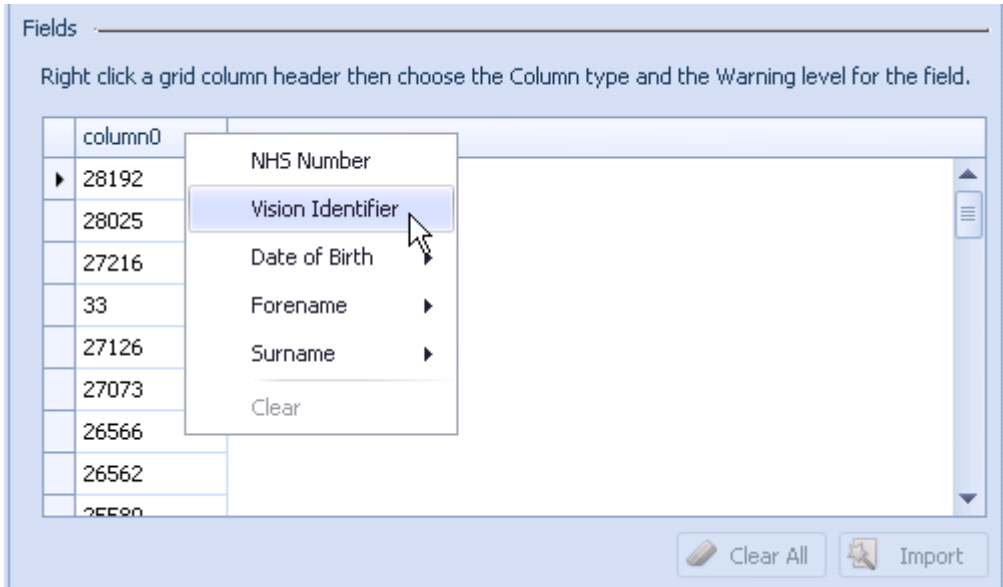

7. In the Fields section right click on column0 and **select Vision Identifier**

8. The Import button should now be enabled, click this **Import** button

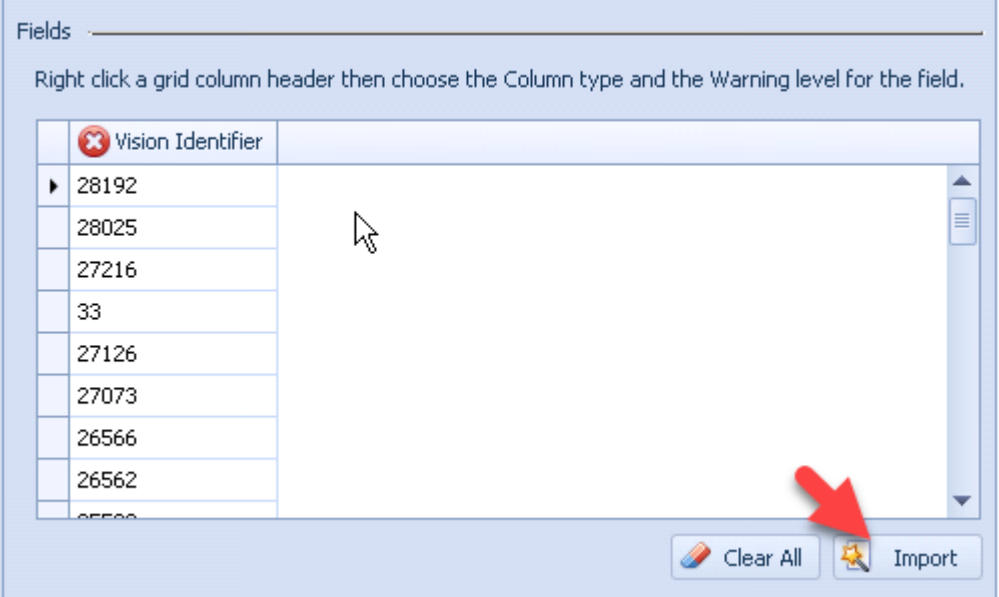

9. All the matches should be displayed in the top right window area as shown in the image below

#### 10. Click the **Group** button

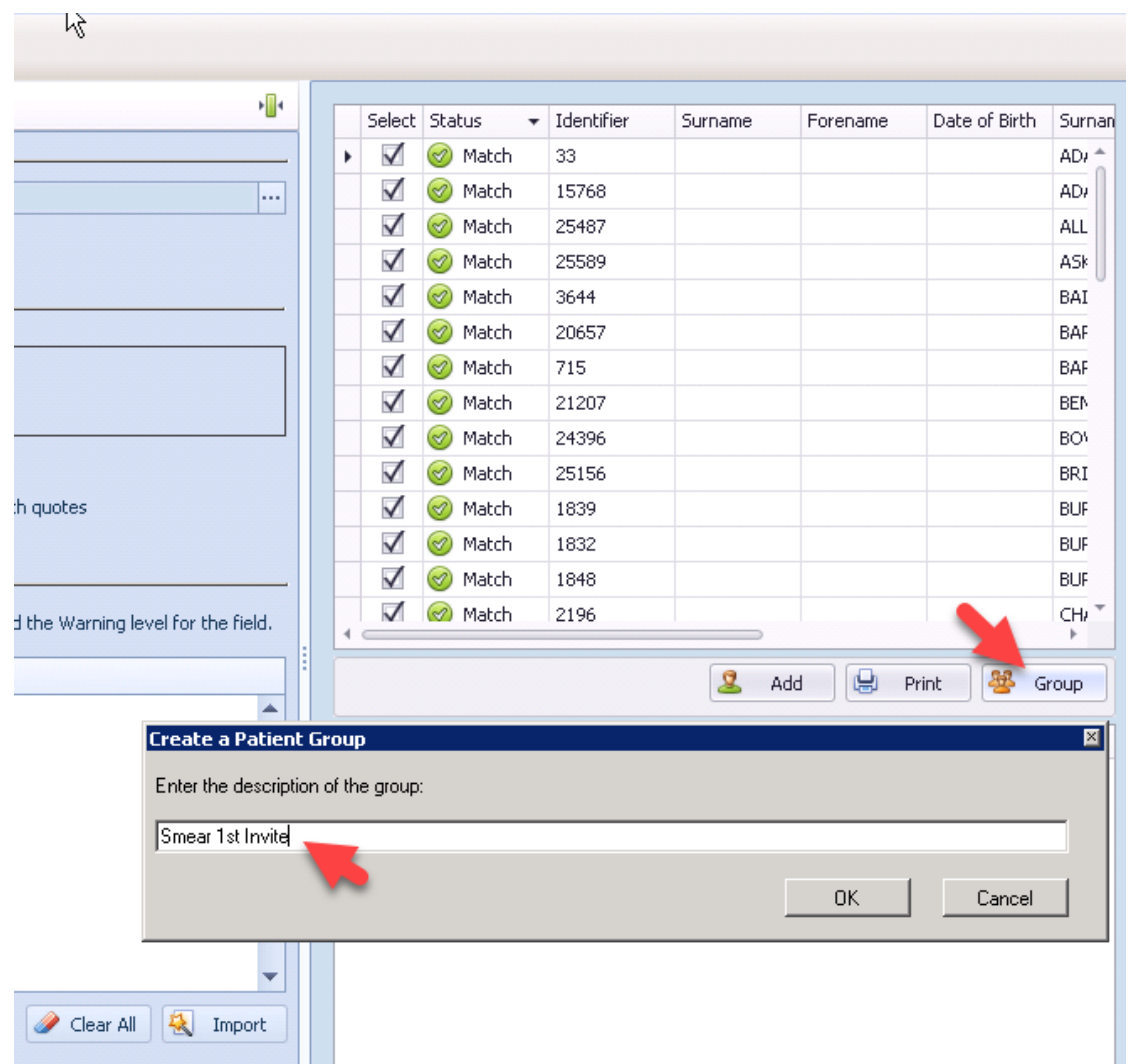

#### 11. **Enter a descriptive name** and click **OK**

This group is now available in the Vision Patient Groups module and ready for updating recalls and sending out invite letters

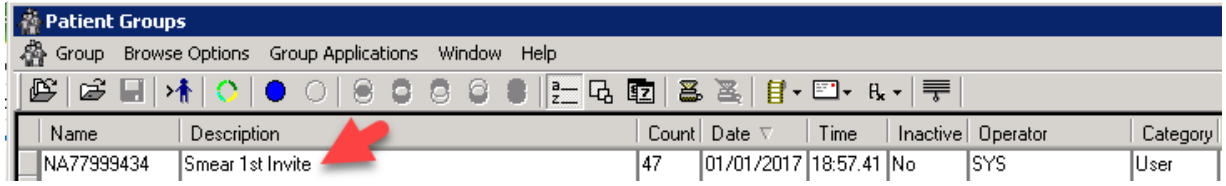

Repeat the above steps to create each invite group each month.

## **Analysis Sheet**

This sheet is intended to provide the current status of all the cytology activity within the practice and should highlight areas that may need attention.

For example, how many:

- Eligible patients have no recall set up
- Have never had a cytology result
- Hysterectomy patients haven't been excluded from smear recalls

It will also provide a workload analysis showing how many recalls are due in this month, next month, past and future months.

A small snap shot of each patient's last result, such as how many are:

- Inadequate
- No result yet
- Not Wanted / Refused
- Hysterectomy / No cervix
- Due / Overdue
- Not Needed
- Not sexually active
- Non responder
- Liquid based cytology screening
- Vaginal vault smear

Descriptions shown in red text as areas that may need particular attention

All this data is taken from the CXPATS sheet, so if there is anything you wish to review further use the data filters located at the top of each column on the CXPATS sheet to filter out this data.

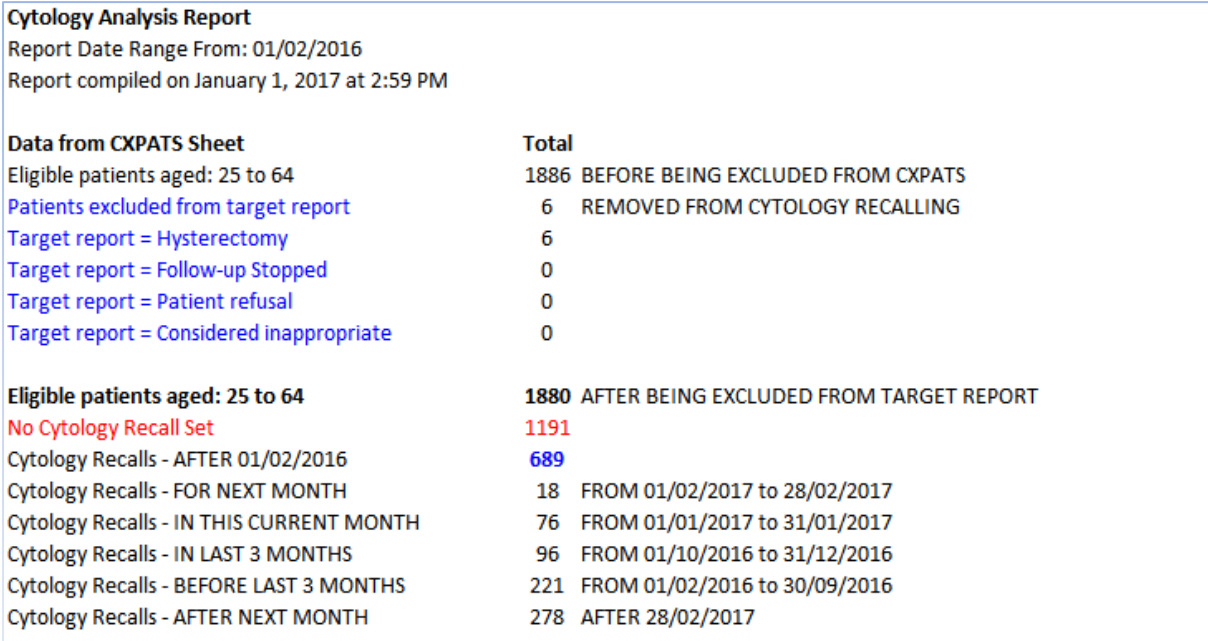

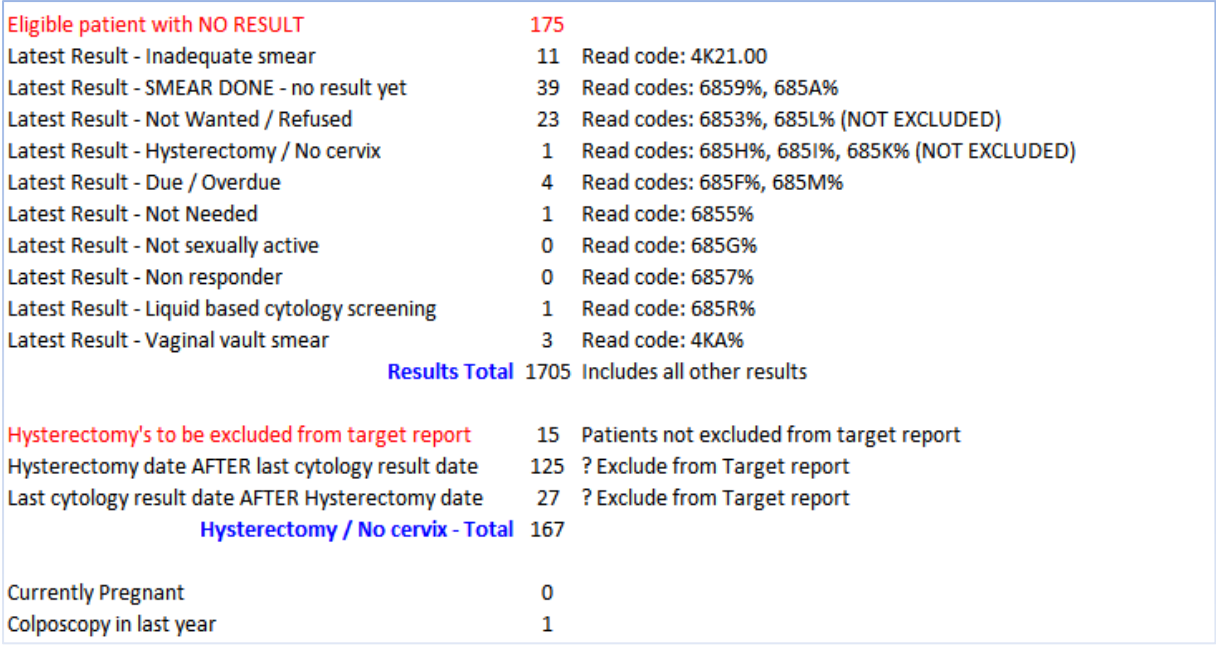

Hysterectomy's to be excluded from target report are those with a coded hysterectomy and no cytology result

## **Inadequate Sheet**

A pivot table is used to show a full history of recorded inadequate smears for each clinician. It is initially set to show only those in the last 5 years, but the year drop down filter can be changed to look back further.

The table is initially collapsed showing only the total results for each year, but each line may be expanded to reveal the attributed clinician that performed the screening.

The month field may be added to break it down even further is required

Double click on the total count of a particular clinician to view the complete history of each recorded inadequate smear

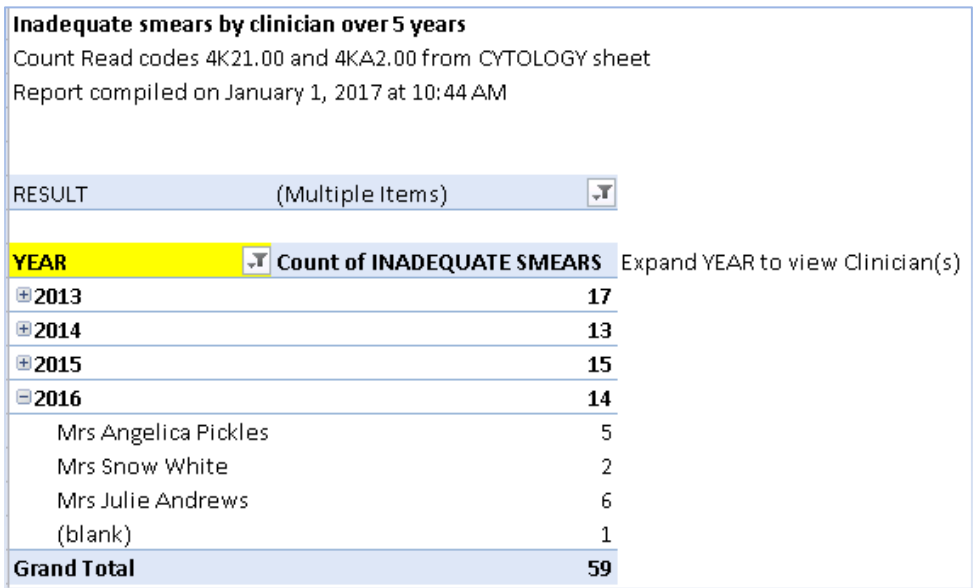

## **Cytology Counts Sheet**

A pivot table is used to show a breakdown of cytology's performed by each clinician. This is initially restricted to the last 5 years, but the year drop down filter can be changed to look back further.

The table is initially collapsed showing only the total results performed for each year, but each line may be expanded to reveal the attributed clinician that performed the screening.

It also uses a select list of Read codes mainly looking for result Read codes and removing administrative codes. This may also be adjusted using the Result drop down filter.

The month field may be added to break it down even further is required

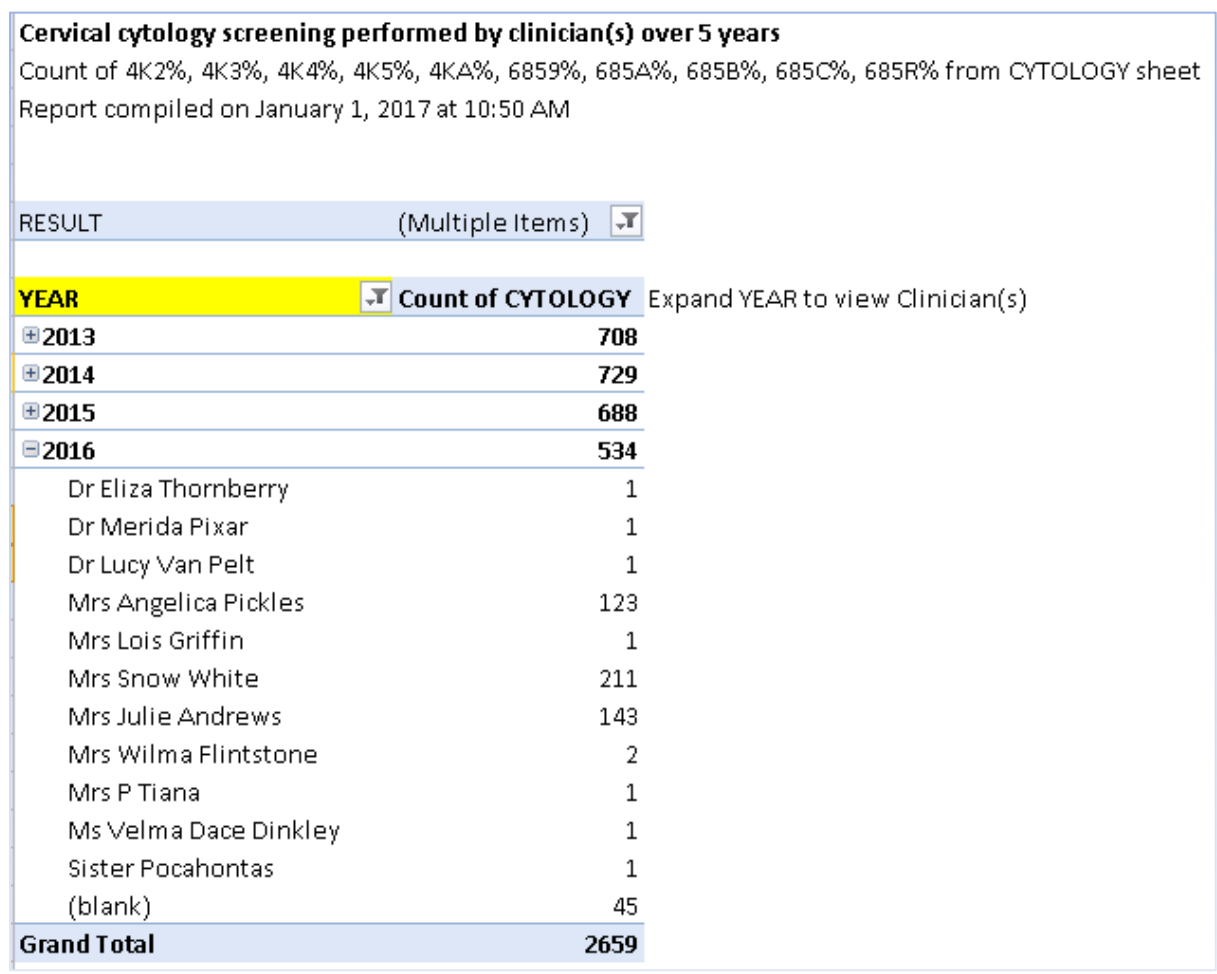

## **Days to Result Sheet**

A pivot table is used to try and show the average time it took to receive each result after the screening has been performed.

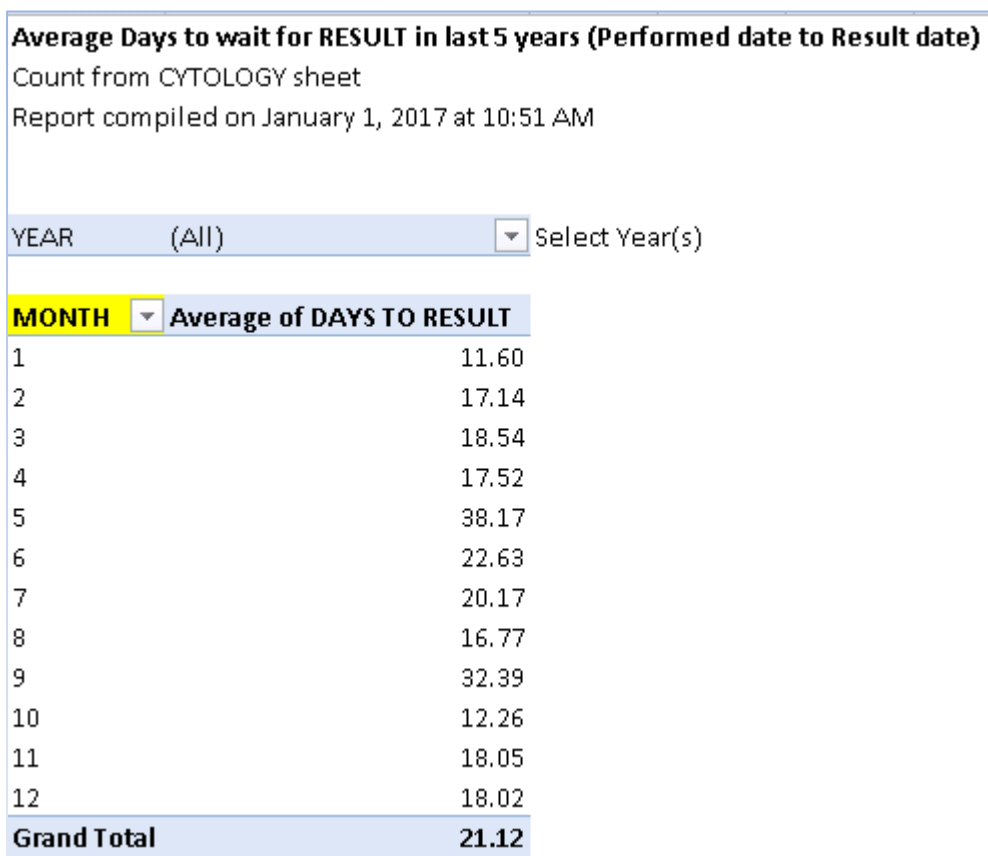

This process relies on the fact that the two dates in the cytology result have been entered and then counts the days between the dates

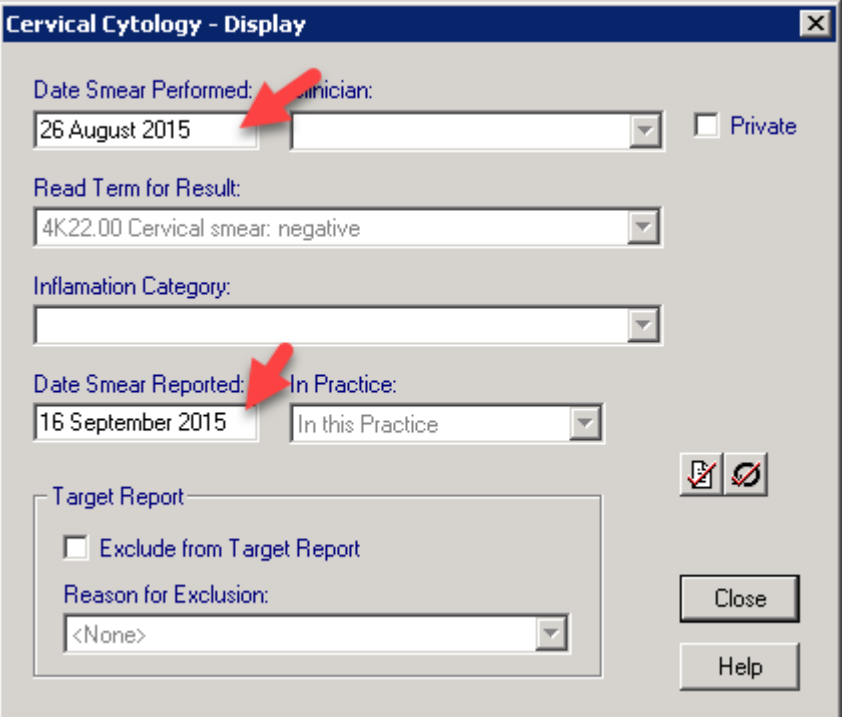

The table is initially setup to only look at the last 5 years, but the year drop down filter can be changed to look back further or show more recent activity.

It shows the average days before receiving the result by each month

## **Training**

If you would like basic training on Microsoft Excel to get the most from this and many other Specialist Excel Reports available for Vision, or would like to know more about using this cytology analysis report or any of the Vision modules mentioned in this document, please contact the Vision training department on +44 (0) 1676 526 210 to book either a webinar, online one-to-one session or on-site training.

## **Troubleshooting**

If there is anything you would like added or would like to report a problem with this Excel program file, please email **Bradley.Sieve@visionhealth.co.uk** or contact the training department.

Please provide examples if possible and a descriptive message.